# **Participant Registration Guideline**

- **1.Click "Participant Registration" on the website.**
- **2.Create a new account**

Enter your email address and click "Next". \*If you already have an account, click "Login".

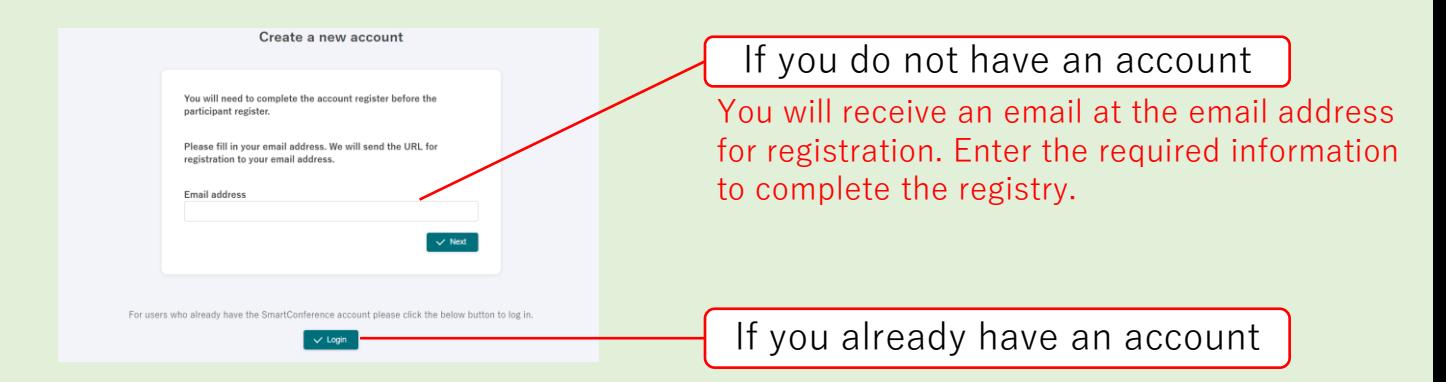

## **3.Enter personal information**

- ① Click "Participant register" on the menu on the left.
- ② Click "Continue" on the screen.

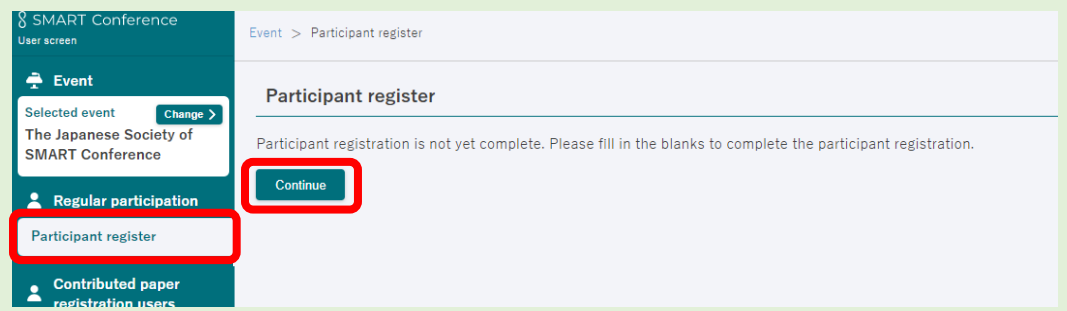

③ Enter the information and click "To Confirmation Screen". After confirming the contents, click "Send". \*You can still revise the contents after registering.

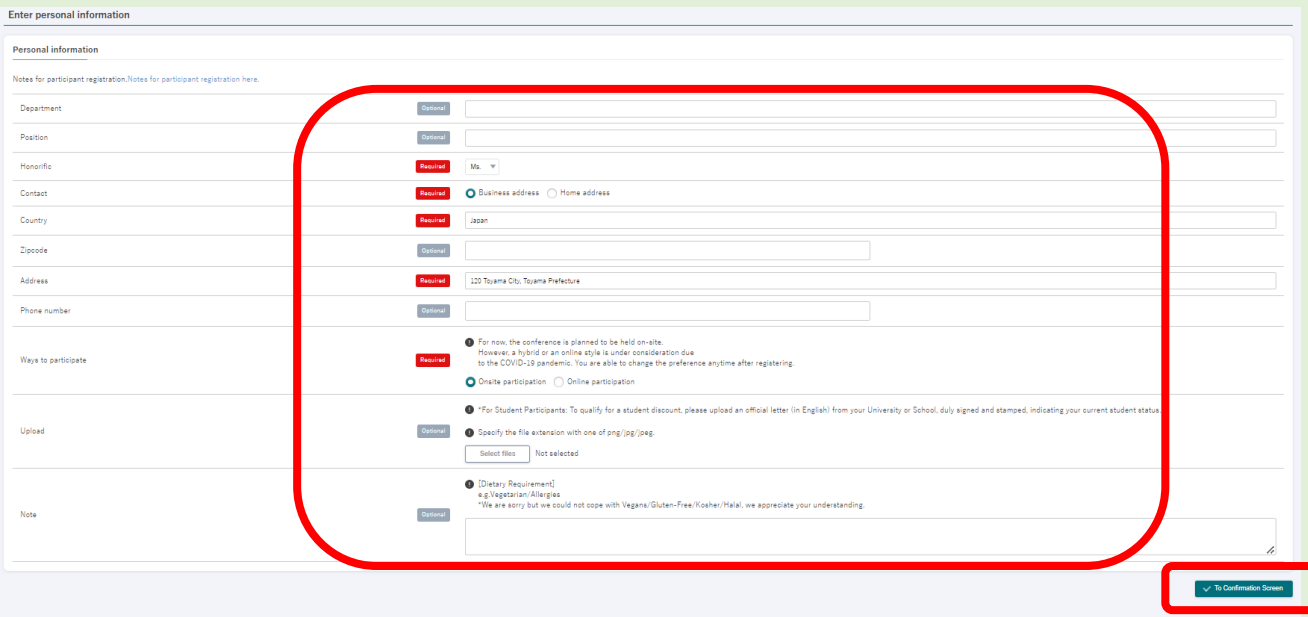

#### **4.Select participant category**

① Click "Select the registration category".

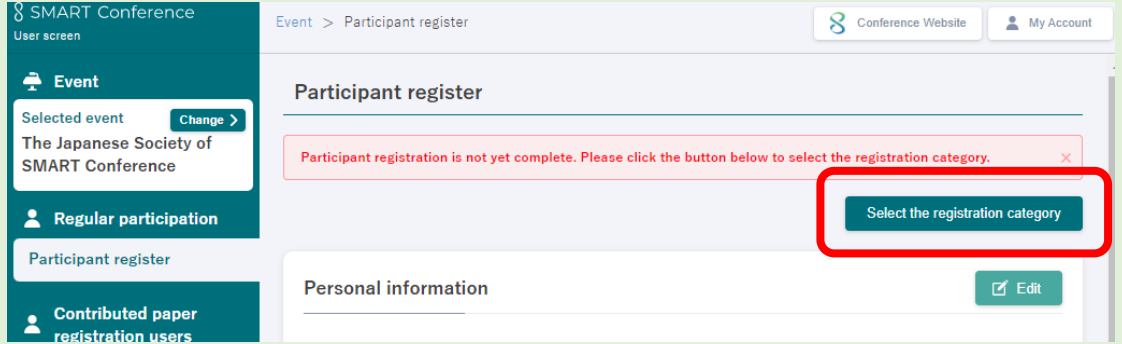

② Chose the category and option you are going to participate.

\*The categories and options differ depending on the conferences.

\* Once you complete the payment, you cannot re-choose the category, but you can purchase the options anytime later.

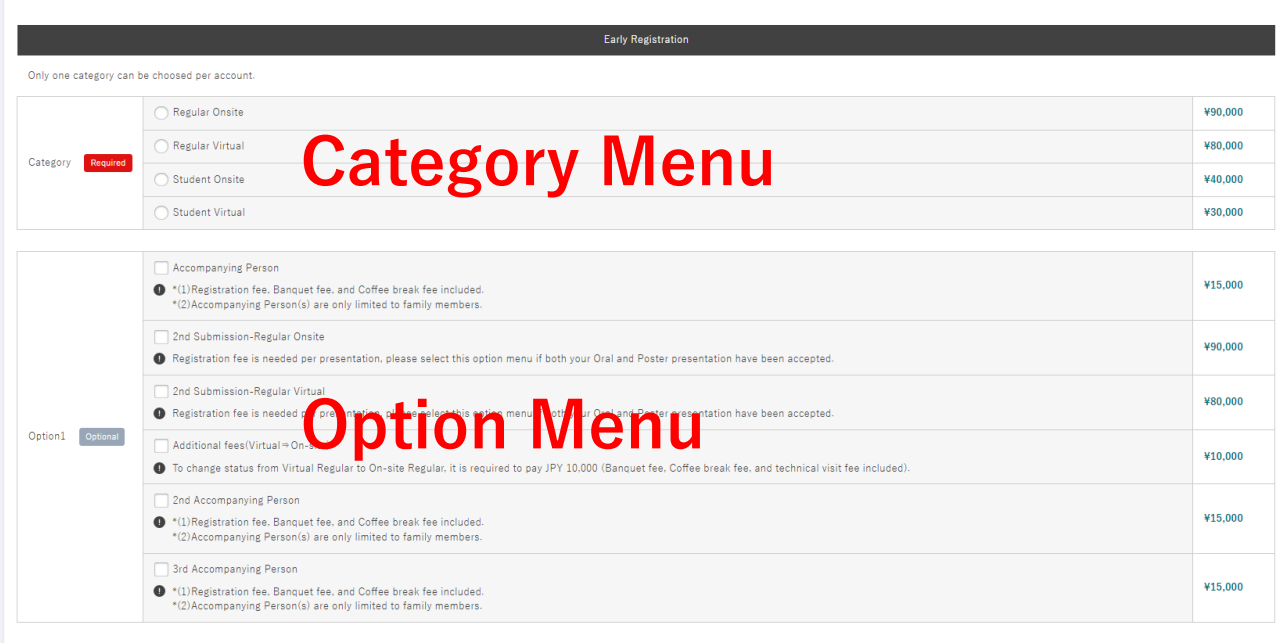

③ If you need an invoice or specify the name of the recipient, click "Issue" and enter the recipient's name.

\*You can download the invoice on your "my page" after the payment is completed.

④ Click "Next" on the right bottom to continue with the payment.

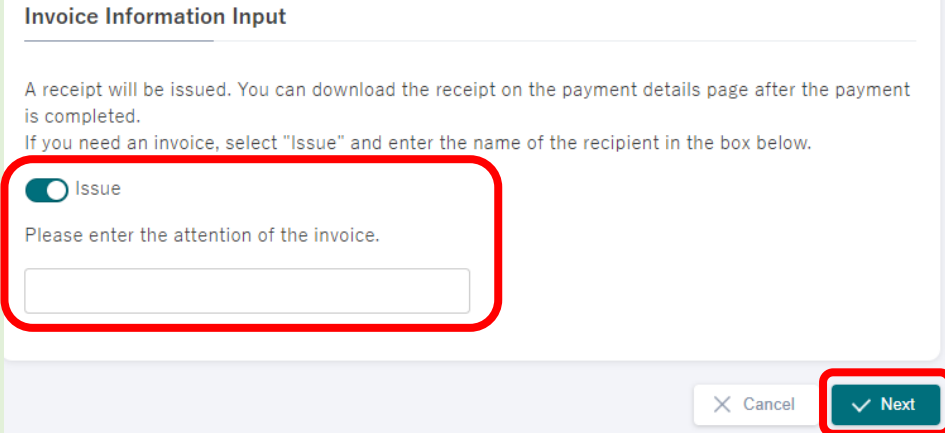

#### **5.Select the Payment method**

**\*Bank Transfer and Convenience Store Payment are only available in Japan.** ① Select the payment method.

# **Credit Card**

Enter the required information and complete the payment. Your reiteration has been completed.

## **Bank Transfer**

You will receive an email with payment information after applying. Please check your email settings in advance to make sure that you can receive emails from [support@smartconf.jp.](mailto:support@smartconf.jp)

- ※1. Bank transfer fee is not included in this amount. Participants will need to cover the fee.
- ※2. Please note that the transfer numbers are different for each participant.
- ※3. If the payment will be made by a proxy or if you are making multiple payments, please note that you need to make payments to each bank account. You cannot complete the payment if you make a payment with the combined amount to one account.
- ※4. Please note that if you do not complete the payment by the due date, you will need to go through the payment process from the beginning.

# **Convenience store payment**

You will receive an email with payment information after applying. Please check your email settings in advance to make sure that you can receive emails from [support@smartconf.jp.](mailto:support@smartconf.jp)

Select the convenience store that you want to use.

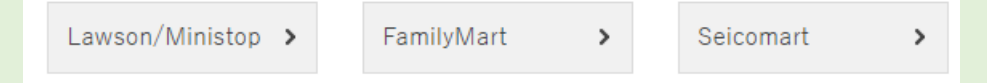

②Click "To Confirmation screen" on the bottom right.

③Click "Send" after confirming the contents.

Please note that you can no longer make changes on the payment method or category to participate after confirming the payment.

# **Notes for the Payment:**

- ・Registration will be completed after the confirmation of your payment.
- ・Please make sure to check the applicable period if you are willing to use a discount for early-bird registration.
- ・After confirming the payment, You cannot change the payment method or the amount. Please contact the secretariat if you want to make any changes.

#### **6.To purchase options or edit personal information**

After completing the payment. You can add more options if you would like and edit the personal information on your user screen.

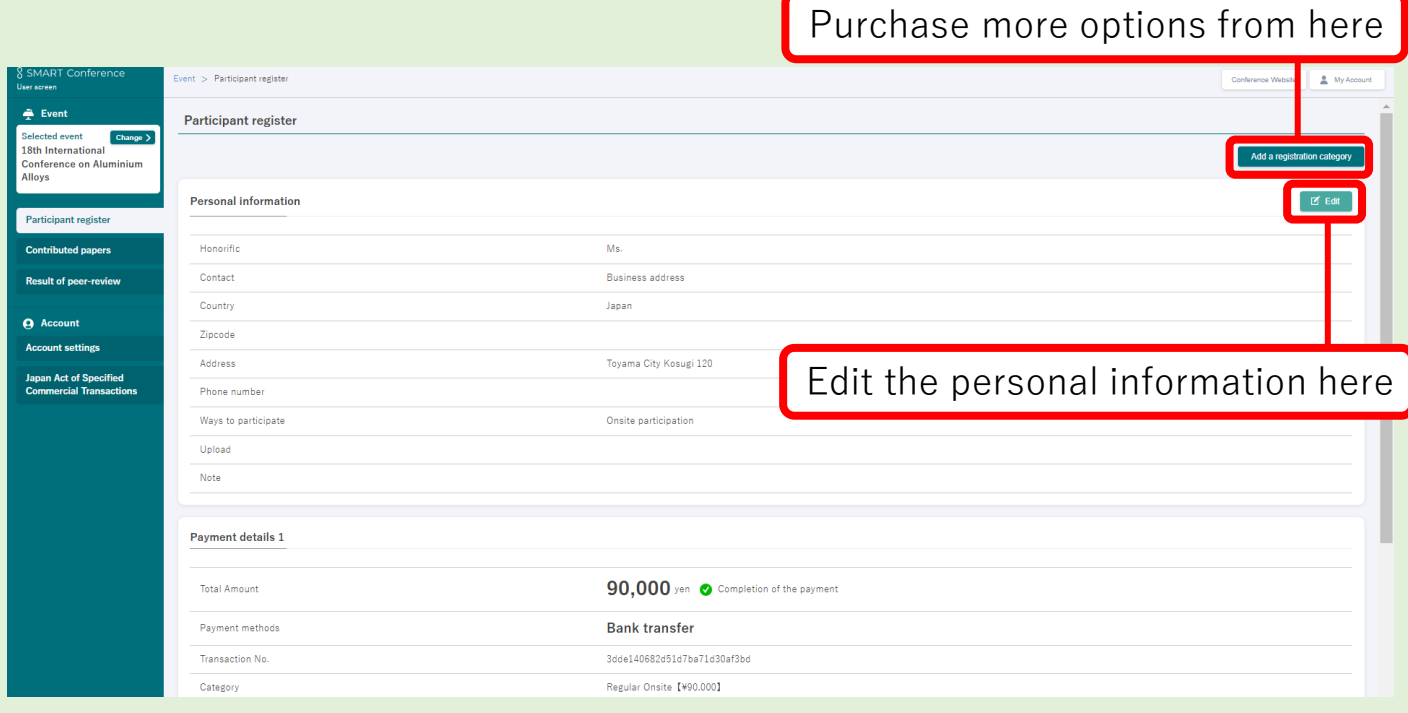

## **7.Download the invoice and receipt**

You can download the invoice and receipt by clicking the buttons below.

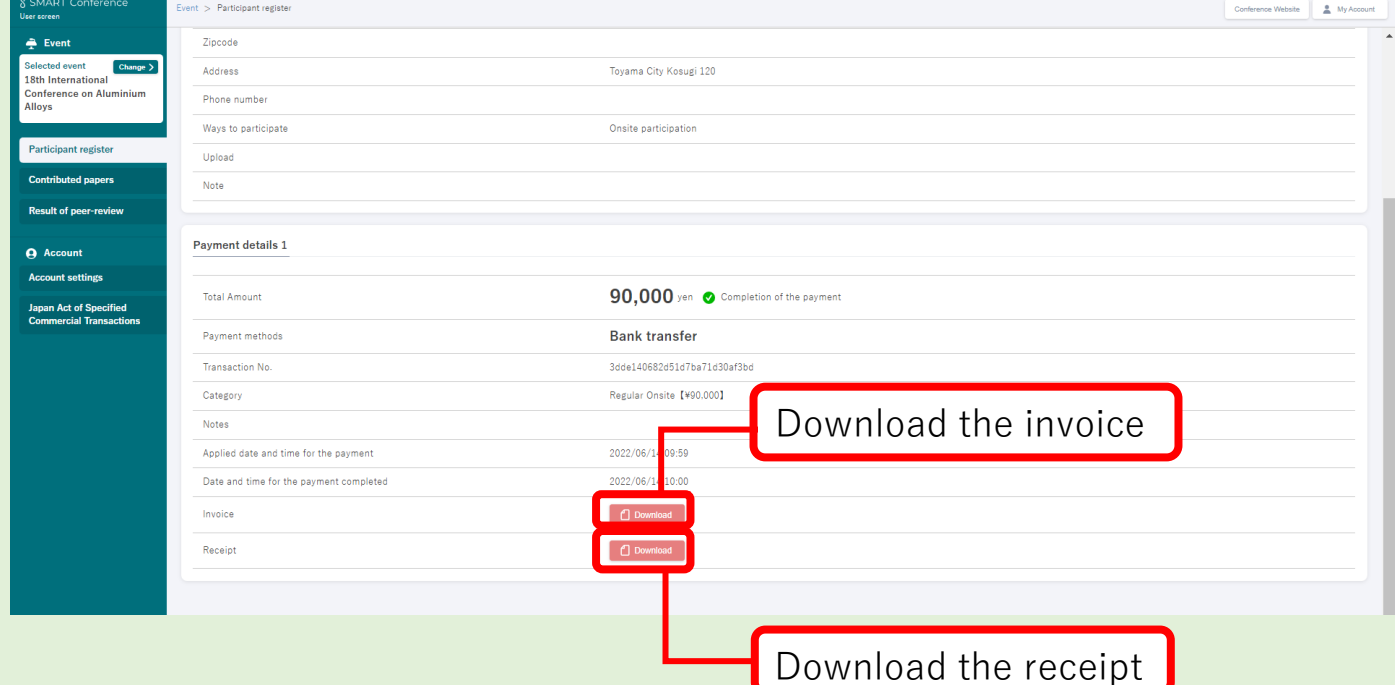

**CONTACT: Secretariat of ICAA18([sec.icaa18@pcojapan.jp](mailto:sec.icaa18@pcojapan.jp))**